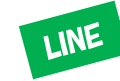

# L-0-5

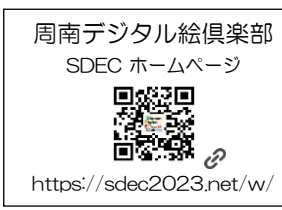

p.1

# LINE オープンチャットの利用方法

「オーフンチャット」はLINEの友だちになっていなくてもトークをしたり、情報をキャッ チできるサービスです。ニックネームで気楽にコミュニケーションを楽しめます。

# 1. オーフンチャットの作成 (管理者=作成者)

- 1)「トーク」画面の上部の「 」オープンチャットアイコンをタップ
- 2)画面下部の「作成」をタップ
- 3)利用規約を確認し、「同意」をタッフ \* 初回のみ
- 4)「オープンチャット名」、任意でオープンチャットの[説明]や[背景画像]、 [カテゴリー]、[検索を許可]を設定(緑を外すと検索されない)
- 5)「次へ」をタップ
- 6)オープンチャットで使用する「自分のニックネーム」と[プロフィール画像] を設定し「完了」をタッフ
- 7)禁止事項を「確認しました」をタップ

## 2.参加制限の設定 (管理者)

1)オープンチャットのトーク画面上部の「≡」 「設定」をタップ 2)[公開設定] を選択する

- ・「全体公開」:だれでも参加できる
- ・「参加コードの入力」:参加するための参加コードを指定
- ・「参加の承認」:参加するための質問を指定、参加者が回答し管理者が承認

LINEみんなの使い方ガイドより参照 https://guide.line.me/ja/services/openchat.html

#### 3.参加者を招待 (初回は管理者 、参加後は参加者も招待可)

1)トーク画面の「作成したオーフンチャット」のアイコンをタップ 2)上部の「 $2_1$ 」をタッフし オーフンチャットへの招待方法を選択する

- ・画面に表示されたQRコードを読んでもらう
- ・リンクやQRコードを LINEやメールによりシェアする
- ・「友だちを招待」で LINEの友達から選択して招待する

## 4.オープンチャットに参加する (参加者)

1)招待された方法に従い操作する ・例:カメラによるQRコード読み 「 ホーム」 「 友だち追加」でオープンチャットのQRコードを読む 2)「新しい7ロフィールで参加」 3)参加コード/参加の承認が要求されれば回答する 「次へ」 4)「ニックネームを入力」 「参加」

## 5.オープンチャットを使う (管理者 、 参加者)

以上、ここで作成したニックネームでのトークのやり取りができるようになります。 写真や画像のやり取りもできます。

※ 個人間のやり取り(電話やチャット)はできない仕様です。

※ オープンチャットの削除は全参加者が退会後、管理者が削除可能です。

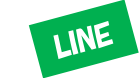

# LINE オープンチャットの利用方法 (Q&A)

#### ・ ニックネームの変更方法

トーク画面からオープンチャットのトークルームに入り、画面右上「≡」をタップして画面下 側にある「設定」をタッフしフロフィール(ニックネーム)を変更します

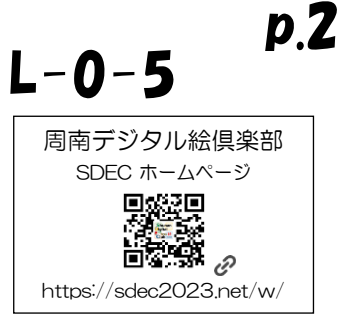